## **Wo melde ich mich für den elektronischen Meldeschein an?**

Zunächst öffnen Sie den Webclient, den Sie auf der Internetseite *[https://kurtaxe.naumburg](https://kurtaxe.naumburg-stadt.de/kurtaxe_in_naumburg.html)[stadt.de/kurtaxe\\_in\\_naumburg.html](https://kurtaxe.naumburg-stadt.de/kurtaxe_in_naumburg.html)* unter "Elektronischer Meldeschein" finden. Mit dem Auswählen des Bottons öffnet sich die Startseite zum Einloggen in den Webclient.

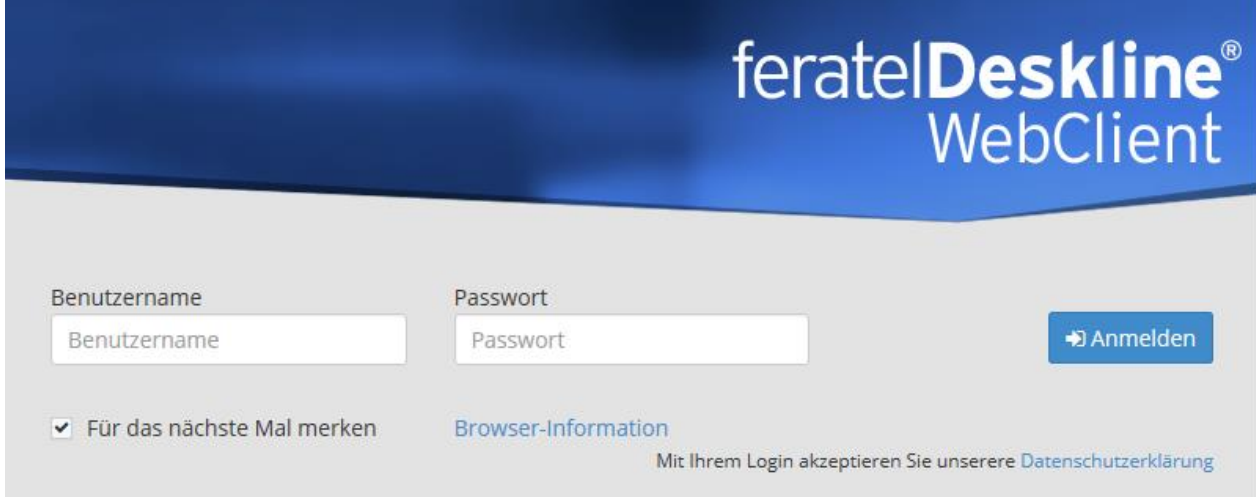

Nunmehr geben Sie den Benutzernamen und das Passwort ein, welche Ihnen mit dem Anschreiben über den elektronischen Meldeschein von der Stadt Naumburg mitgeteilt worden sind.

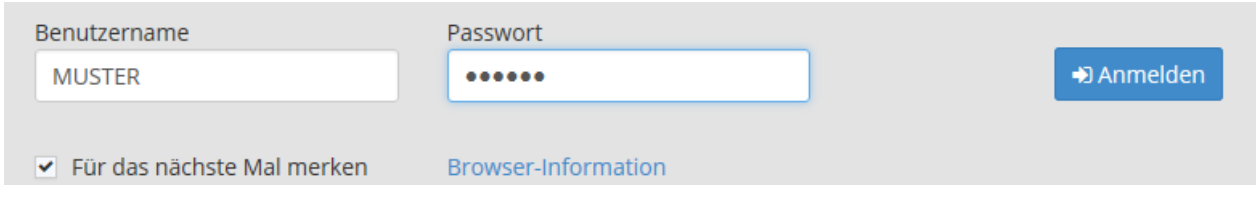

Zu beachten ist, dass sowohl der Benutzername als auch das Passwort in Großbuchstaben einzutragen sind. Nach dem Ausfüllen der zwei Felder klicken Sie auf "Anmelden". Nunmehr öffnet sich der Webclient.

### feratelDeskline<sup>®</sup> Tourist-Information Naumburg WebClient

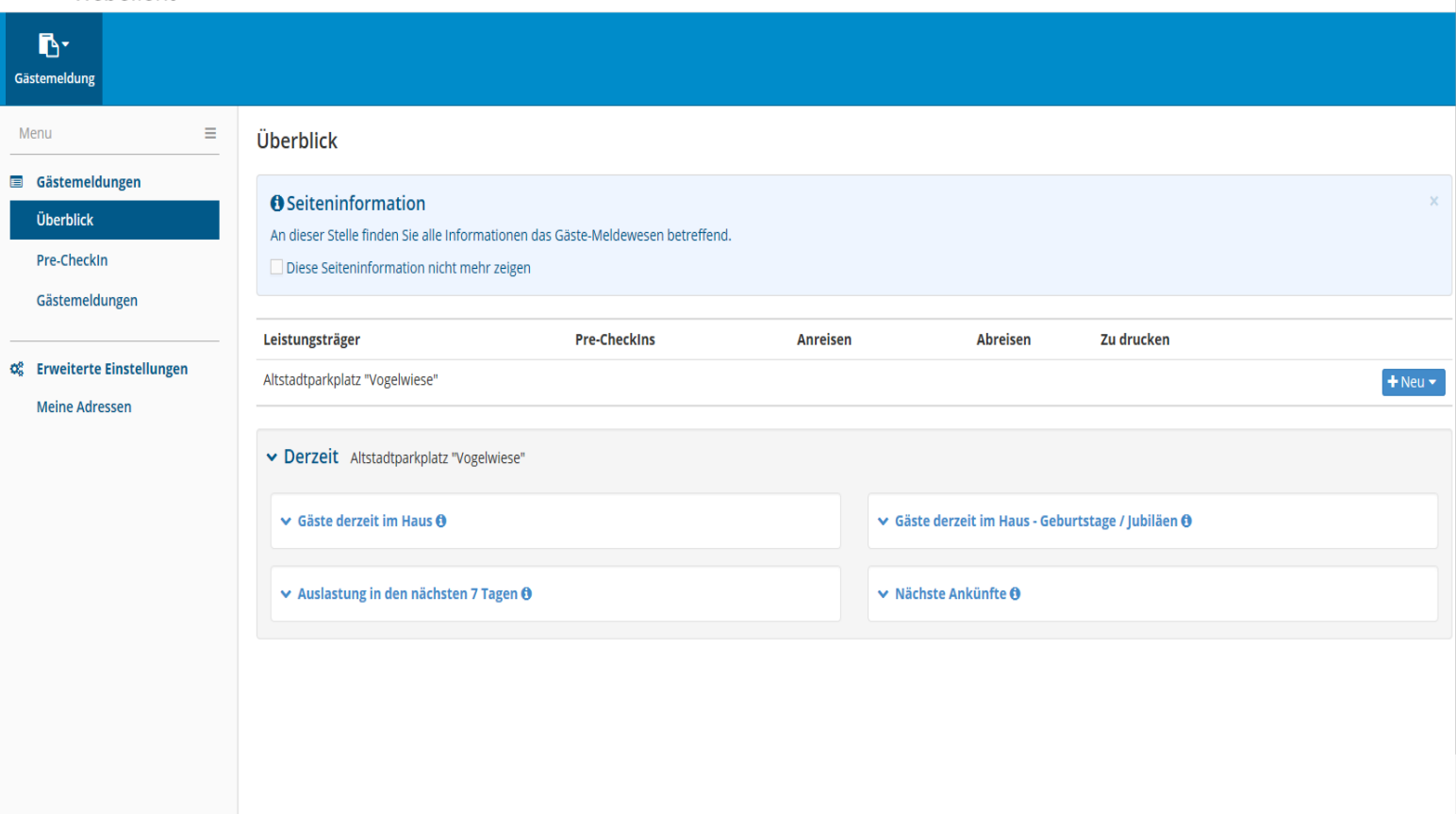

♦ Konfiguration

**Int-Abi** 

 $\ominus$  Drucken  $\blacksquare$  Nachrichten

# **Wie kann ich mein Passwort ändern?**

*Nach dem erstmaligen Anmelden wird empfohlen, das vorgegebene Passwort zu ändern.* 

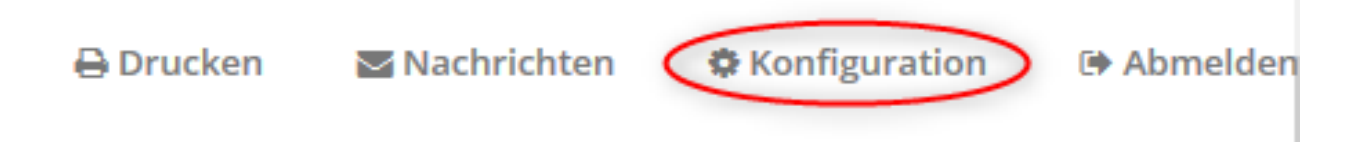

Hierfür wählen Sie auf der Startseite des Webclient den Botton "Konfiguration" aus, welcher sich am oberen, rechten Rand in der Menüleiste befindet.

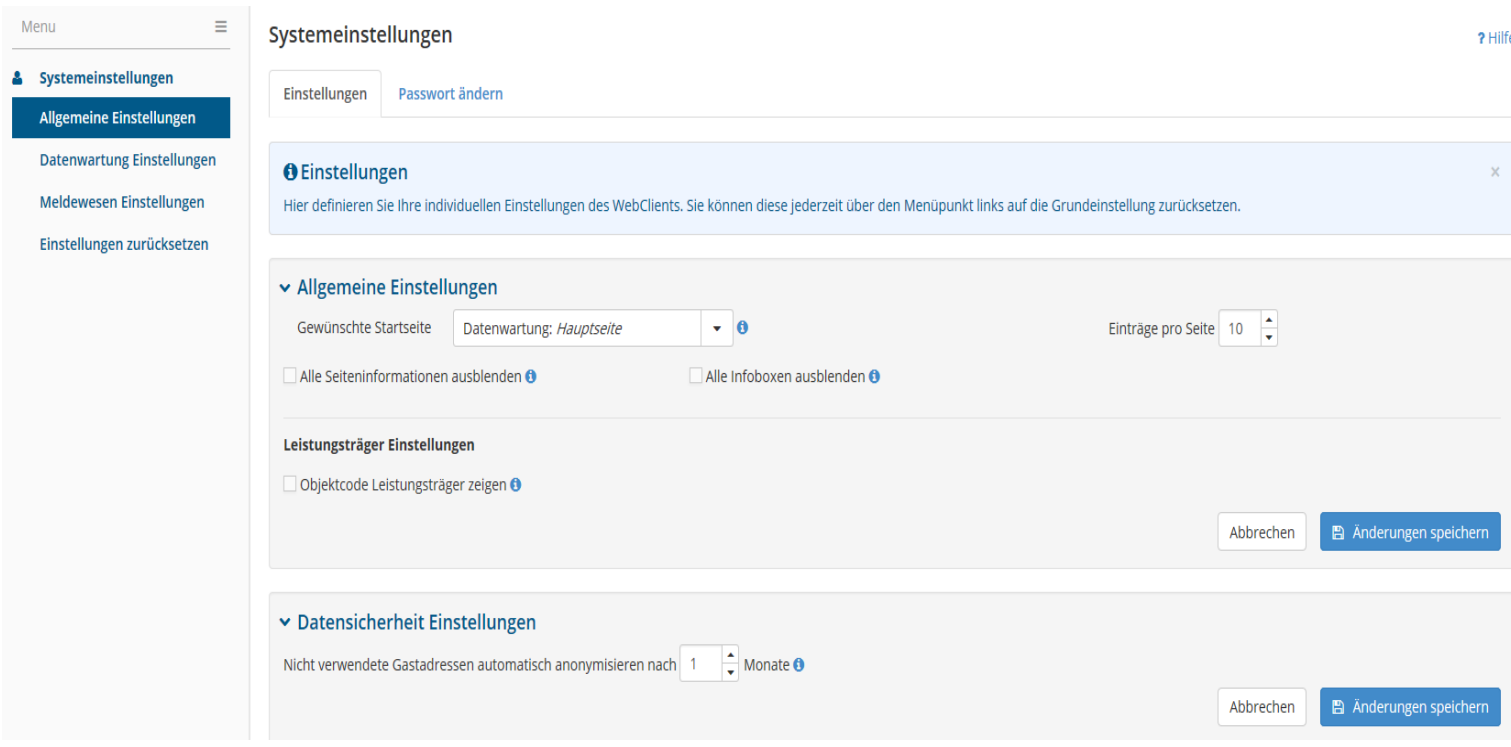

Mit dem Anklicken des Bottons "Konfiguration" erhalten Sie die Möglichkeit, Systemeinstellungen vorzunehmen, wozu die Variante zählt, ein neues Passwort festzulegen.

Wählen Sie hierzu "Passwort ändern" aus. Zunächst geben Sie Ihr bisheriges Passwort ein. Daraufhin legen Sie ein neues Passwort an und speichern dieses. Bei der nächsten Anmeldung in den Webclient geben Sie das neue Passwort ein.

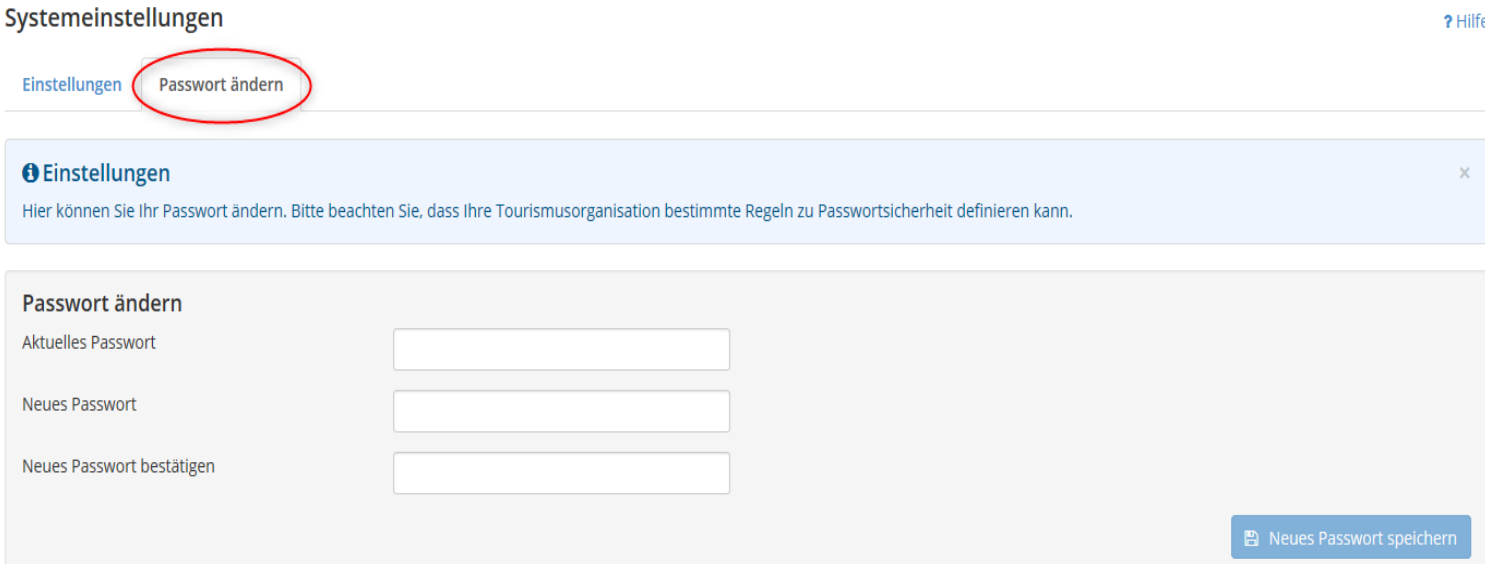

Ein neues Passwort können Sie jederzeit festlegen.

## **Wie erfasse ich einen Gast?**

Möchten Sie einen einzelnen Gast bzw. eine bis vier Personen (Individualgäste) anlegen, wählen Sie auf der Startseite des Webclient zuerst das Feld "Neu" und daraufhin die Wahlmöglichkeit "Neue Meldung Individualgast" aus.

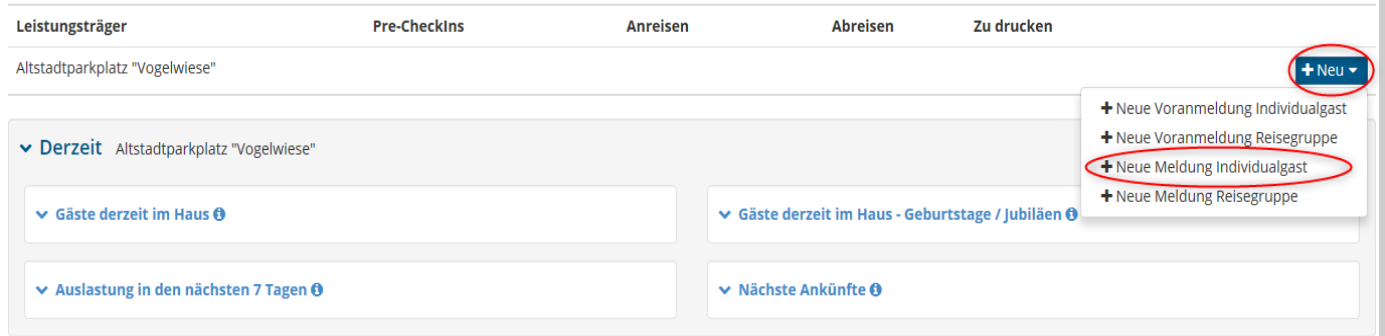

Es öffnet sich die folgende Maske. Jetzt erhalten Sie die Möglichkeit, einen Individualgast bzw. mehrere Gäste einzuspeichern. Füllen Sie hierzu die angezeigten Felder aus.

Textfelder, die durch einen roten Stern (\*) gekennzeichnet sind, sind zwingend zu vervollständigen. Die übrigen freien Bereiche können Sie freiwillig ausfüllen. Zudem besteht die Möglichkeit, über das Feld "Mehr Details" zusätzliche Angaben über den Gast zu speichern.

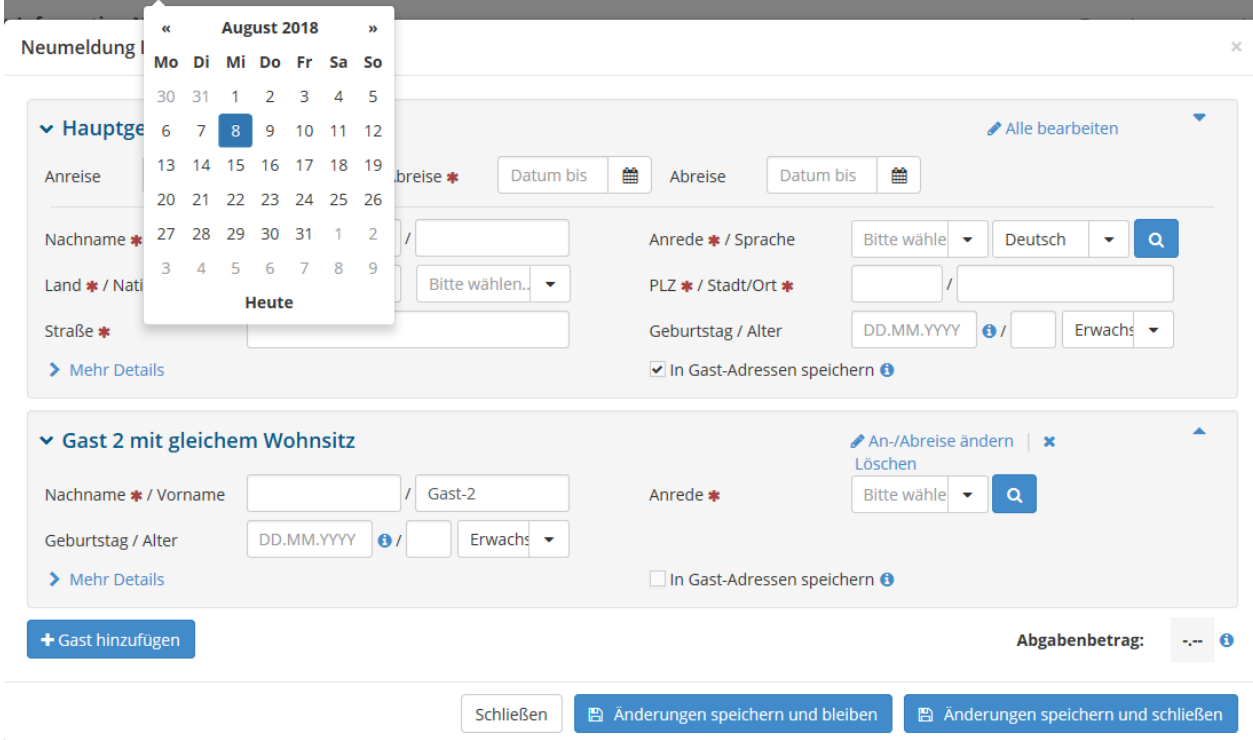

#### **Neumeldung Individualgast**

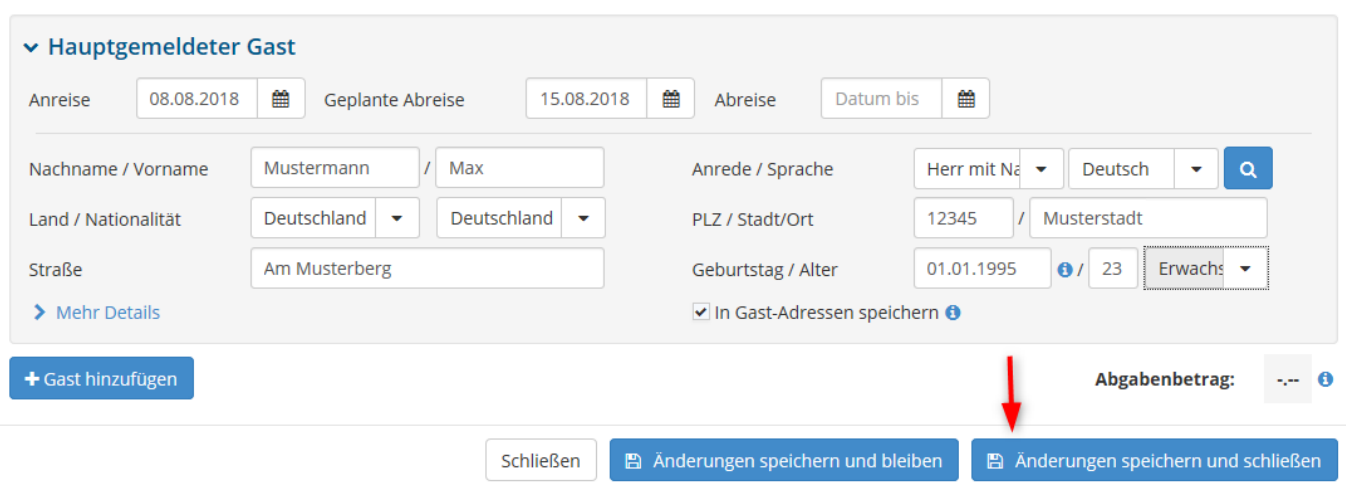

Wenn Sie alle nötigen Felder ausgefüllt haben, klicken Sie auf "Änderungen speichern".

### **Wie füge ich einen weiteren Gast hinzu?**

Weitere Gäste erfassen Sie, indem Sie das Feld "Gast hinzufügen" auswählen. Nunmehr können Sie die erscheinenden Textfelder ausfüllen. Speichern Sie jene Änderung ebenso ab.

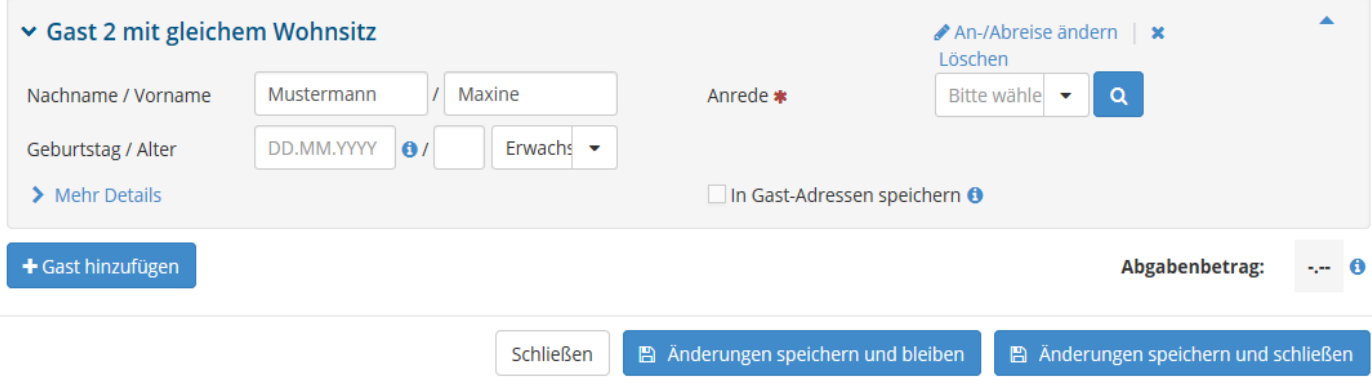

### **Was ist zu beachten, wenn der Gast eine andere Nationalität aufweist?**

Sollten Sie einen Gast bzw. mehrere Gäste aus dem Ausland, d.h. mit einer anderen als der deutschen Nationalität beherbergen, ist das Folgende zu beachten.

Tragen Sie das entsprechende Land und die Nationalität des Gastes ein. Daraufhin öffnen Sie das Feld "Mehr Details". Wählen Sie unter "Reisedokument" aus, welche/s Reisedokument/e der Gast bei sich führt.

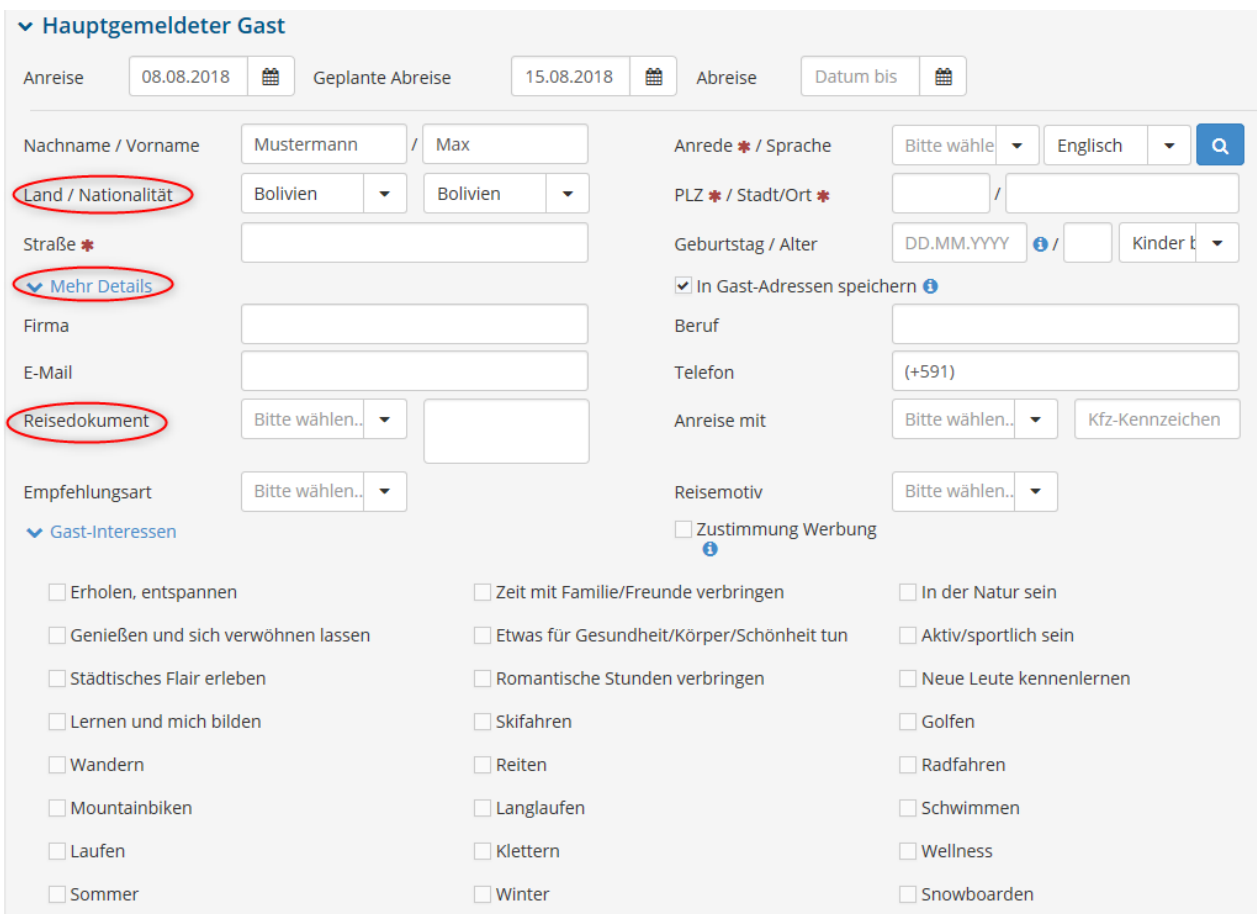

## **Sollten Sie einen Gast mehrfach beherbergen**

Für den Fall, dass Sie einen Gast mehrfach bei sich unterbringen, bietet die Lupe eine Arbeitserleichterung.

Mit dem Auswählen dieser Lupe öffnet sich eine Maske, anhand jener Sie den Gast mit dessen Namen suchen und die bereits gespeicherten Angaben verwenden können.

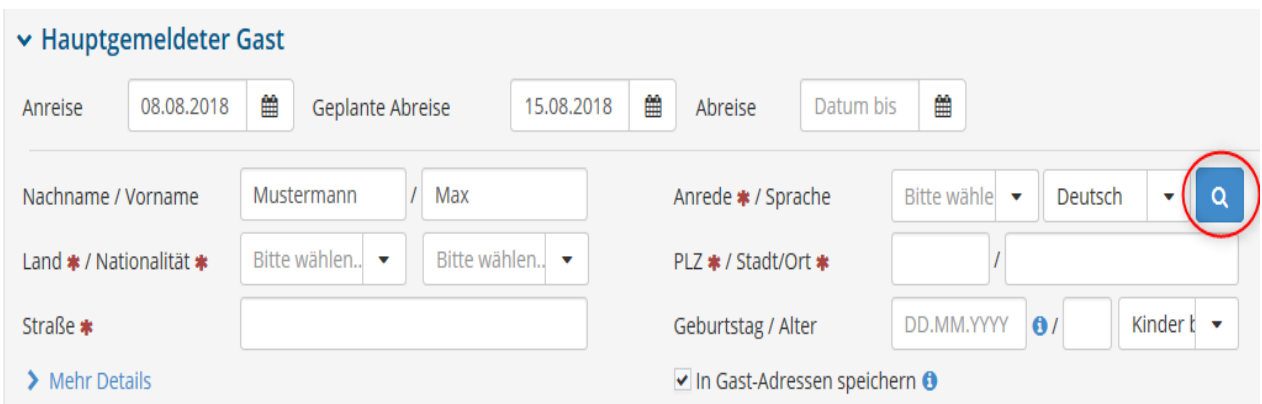

In meinen Adressen suchen

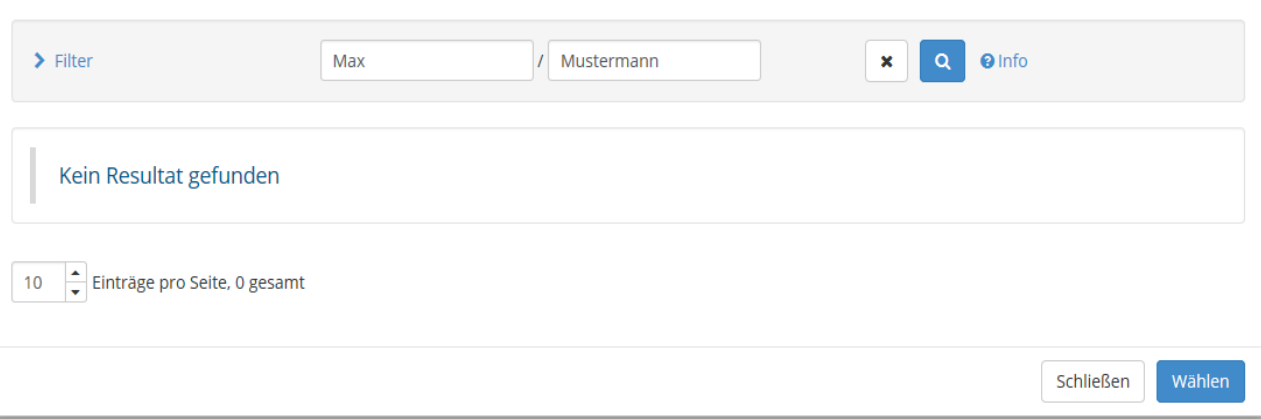

# **Wie erfasse ich eine Reisegruppe?**

Eine Reisegrupp führen Sie auf, indem Sie auf der Startseite des Webclient unter dem Botton "Neu" das Feld "Neue Meldung Reisegruppe" auswählen.

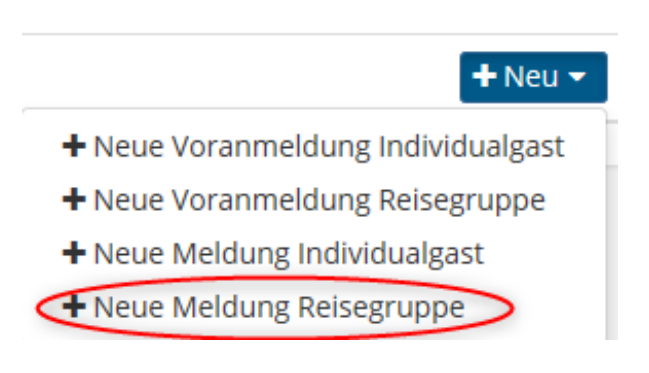

### Es öffnet sich die folgende Maske.

Neuer Meldeschein für Gruppenmeldung

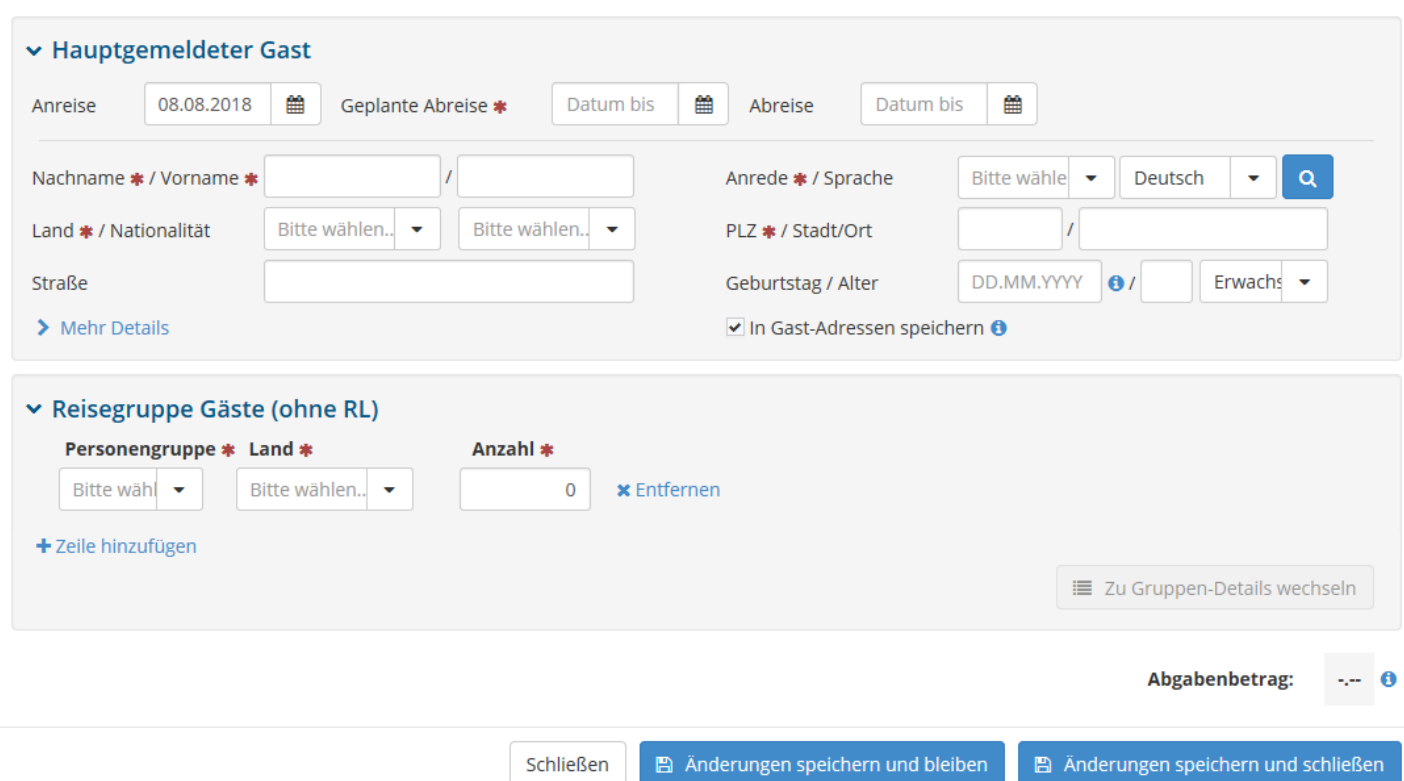

Zunächst ist der "Hauptgemeldete Gast" einzutragen, welcher beispielsweise der/die Reiseleiter/in ist.

Der/Die Reiseleiter/in der Gruppe und/oder der/die Busfahrer/in, ist unter dem Aspekt "beruflich" einzutragen.

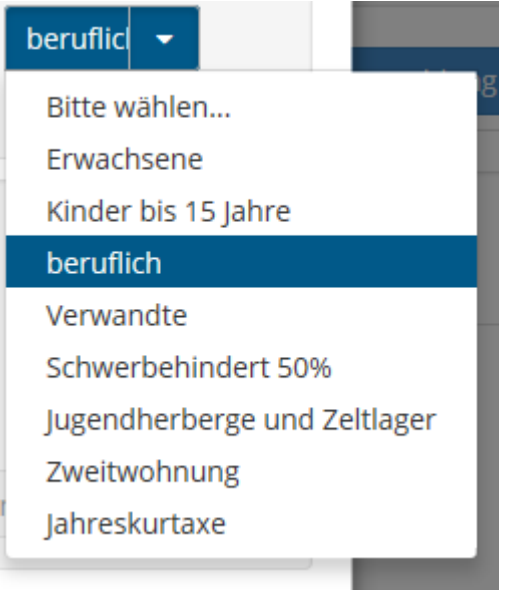

 $\overline{\mathbf{x}}$ 

#### Personengruppe ändern

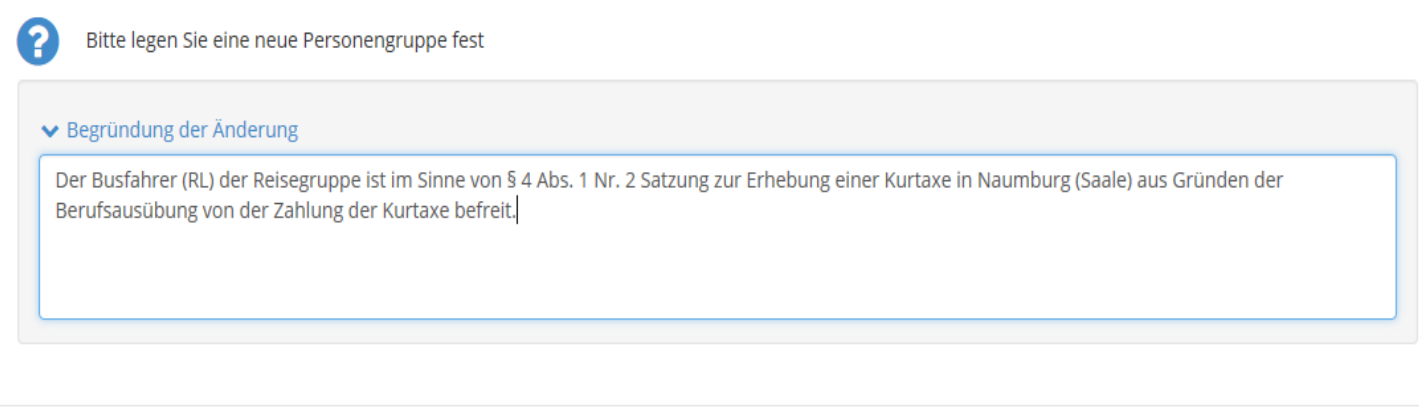

Mit der Auswahl des Bottons "beruflich" öffnet sich das abgebildete Textfeld, in welches einzutragen ist, weshalb die Person aus Berufsgründen reist und daher von der Kurtaxe befreit ist. Falls diese Person von der Kurtaxe befreit ist, ist das zusätzliche Formular "Nachweis von Dienstreisenden"**(LINK der pdf)** auszufüllen.

Schließen

■ Personengruppe bestätigen

Haben Sie den "Hauptangemeldeten Gast" benannt (dieser kann auch ein vollzahlender Erwachsener sein), tragen Sie die weiteren Gäste der Reisegruppe (ohne den bereits

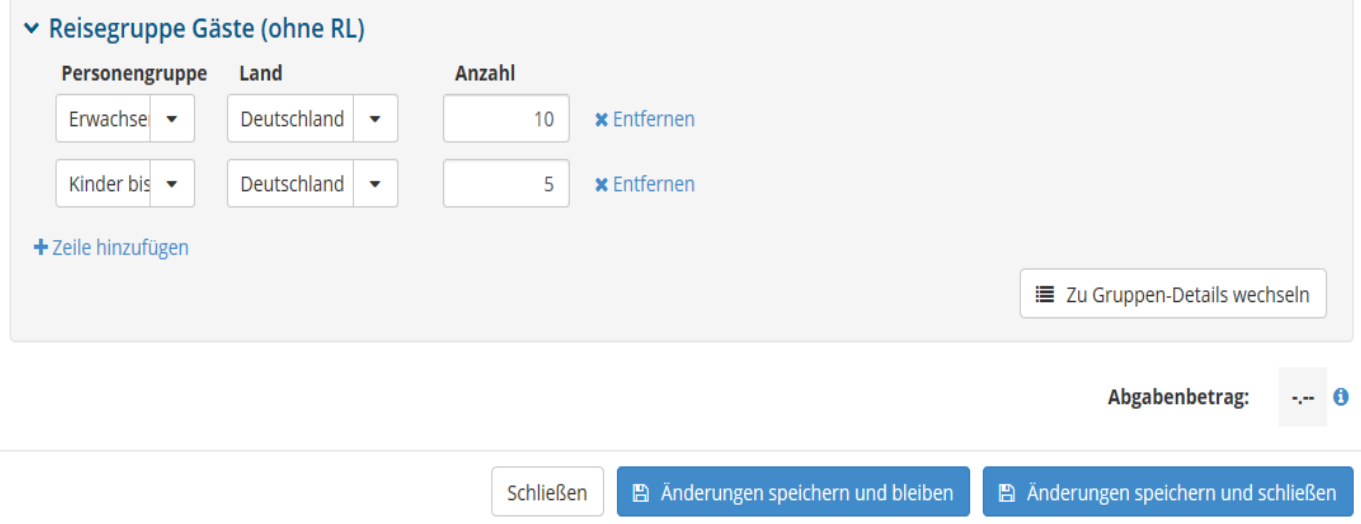

erfassten Reiseleiter) ein.

Es stehen diverse Personengruppen (zum Beispiel: Erwachsene, Kinder bis 15 Jahre) mit dazugehörigem Herkunftsland zur Auswahl, die mit der entsprechenden Gästeanzahl aufzunehmen sind. Über das Feld "Zeile hinzufügen" können weitere Gruppen aufgelistet werden.

Letztendlich speichern Sie Ihre Eingaben und schließen die Maske.

## **Wie drucke ich einen Meldeschein aus?**

Haben Sie einen Gast in dem Webclient angelegt, gibt es zwei Möglichkeiten, um den dazugehörigen Meldeschein auszudrucken.

Möglichkeit eins besteht darin, den rotgefärbten Botton mit dem Druckersymbol auszuwählen. Das Symbol erinnert zugleich daran, dass der Meldeschein noch nicht ausgedruckt worden ist. Haben Sie den Druckvorgang durchgeführt, ist das Symbol nicht mehr sichtbar.

Klicken Sie das blaue Kästchen am rechten Bildschirmrand und daraufhin "Blatt drucken" an, ist die zweite Variante gegeben, zu drucken.

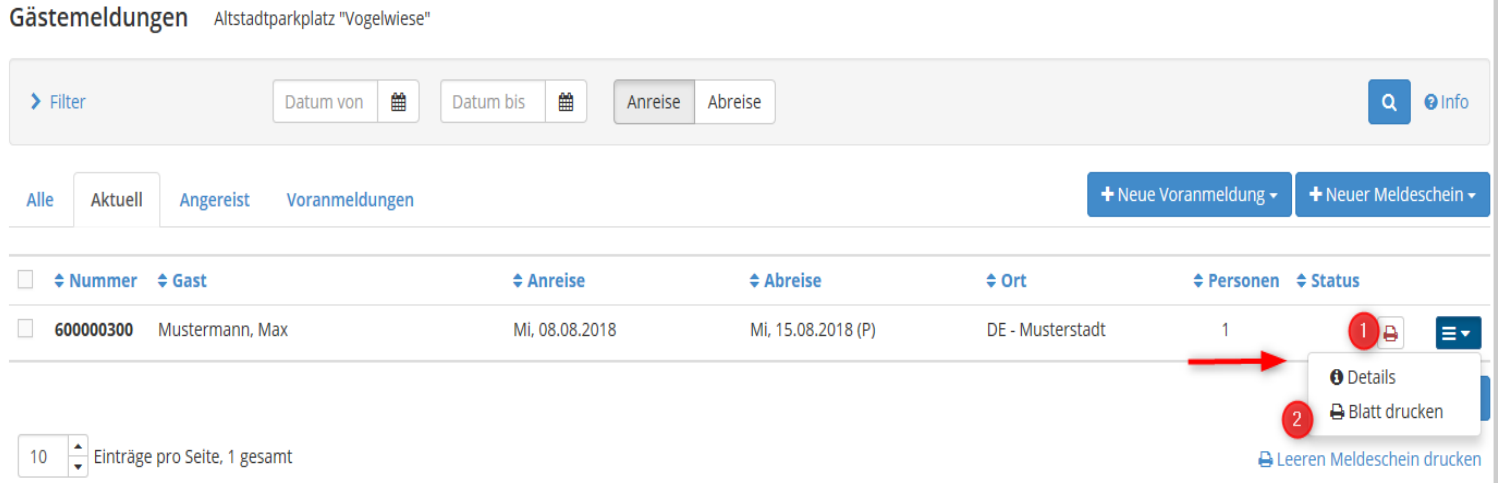

## **Was bedeutet der Pre-CheckIn?**

Als Beherbergungsbetrieb steht Ihnen die Möglichkeit offen, Ihren Gästen vor deren Anreise einen Link zuzuschicken, anhand dessen die Gäste (persönliche) Daten angeben können. Diese Vorarbeit erleichtert die folgende Erstellung des Meldescheines. Zudem bietet der Pre-CheckIn die Möglichkeit, sich im Vorfeld auf den Gast und dessen Wünsche vorzubereiten.

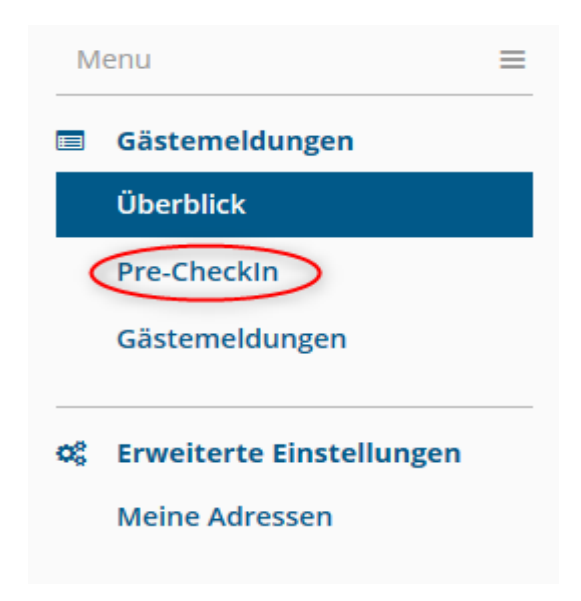

Den Link finden Sie nach dem Anklicken des Menüpunktes Pre-CheckIn unter "Link Konfiguration".

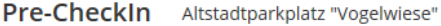

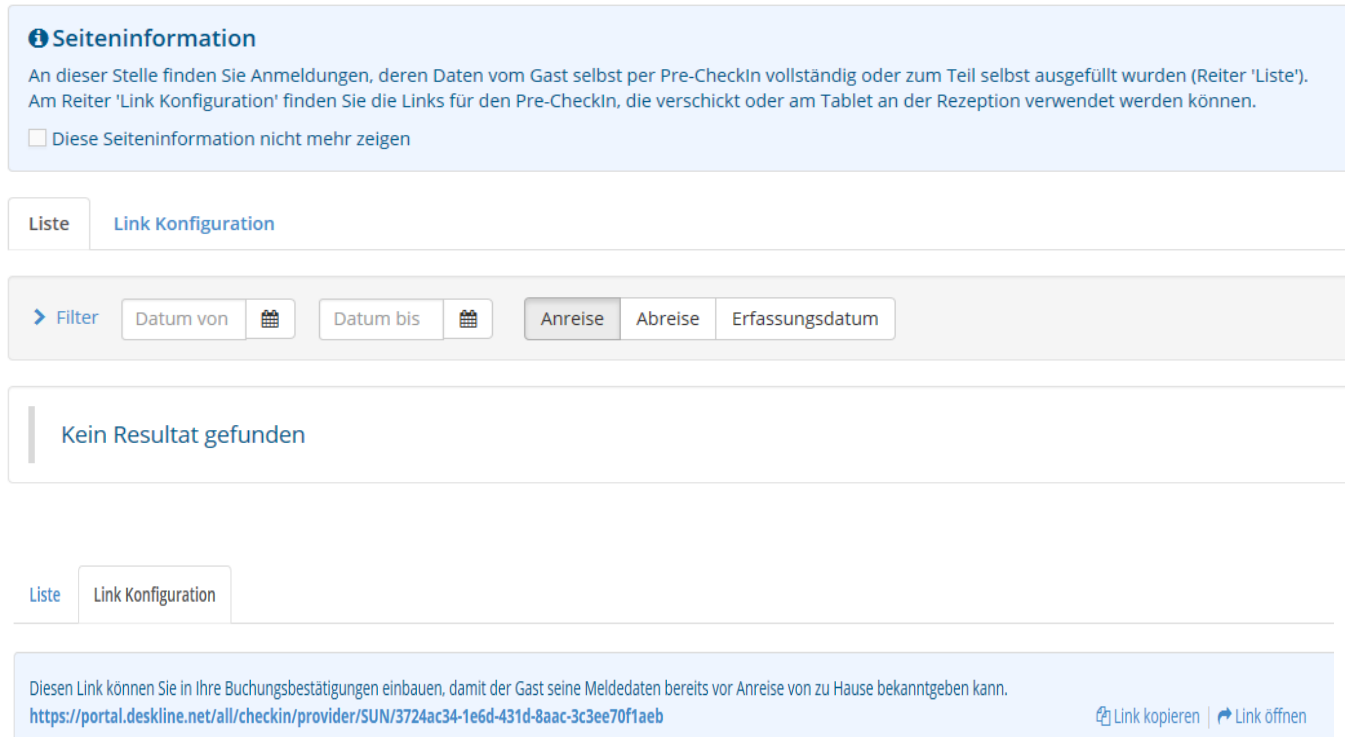

Wählen Sie den ersten Link aus, um diesen an den Gast zu senden.

Neben dem Link finden Sie auf der Maske die Punkte "Farbe ändern" und "Link an Gast: Einleitungs- und Schlusstext". Jene zwei Tools können Sie nutzen, um die Startseite des Pre-CheckIn persönlicher zu gestalten.

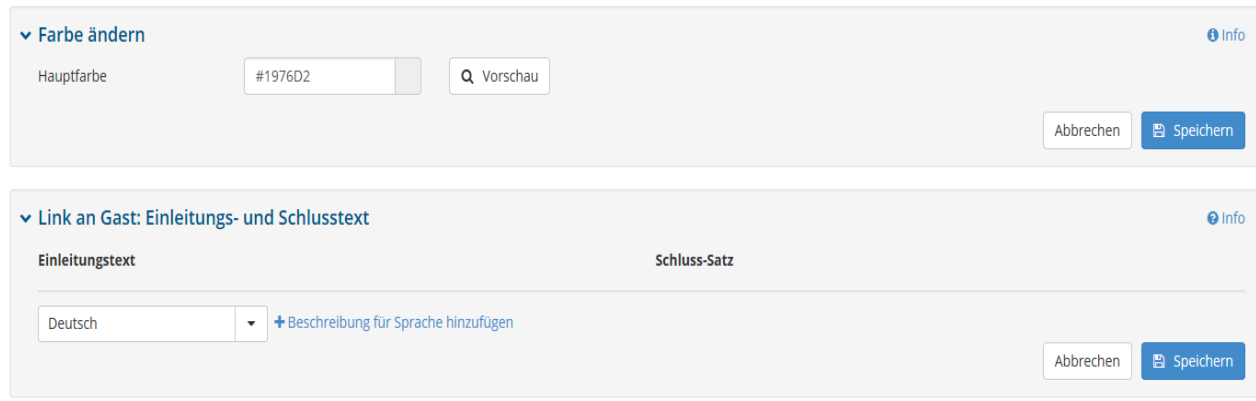

Im Folgenden sehen Sie ein Beispiel für eine gestaltete Willkommensseite für den Gast.

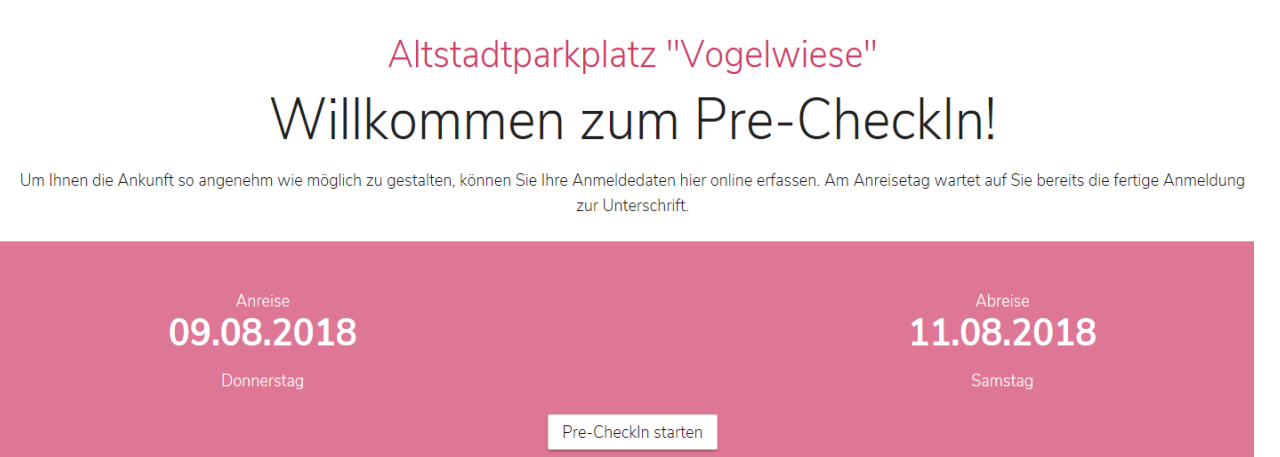

Über den Botton "Pre-CheckIn starten" kann der Gast mit dem Erfassen der Personendaten beginnen.

# Altstadtparkplatz "Vogelwiese"

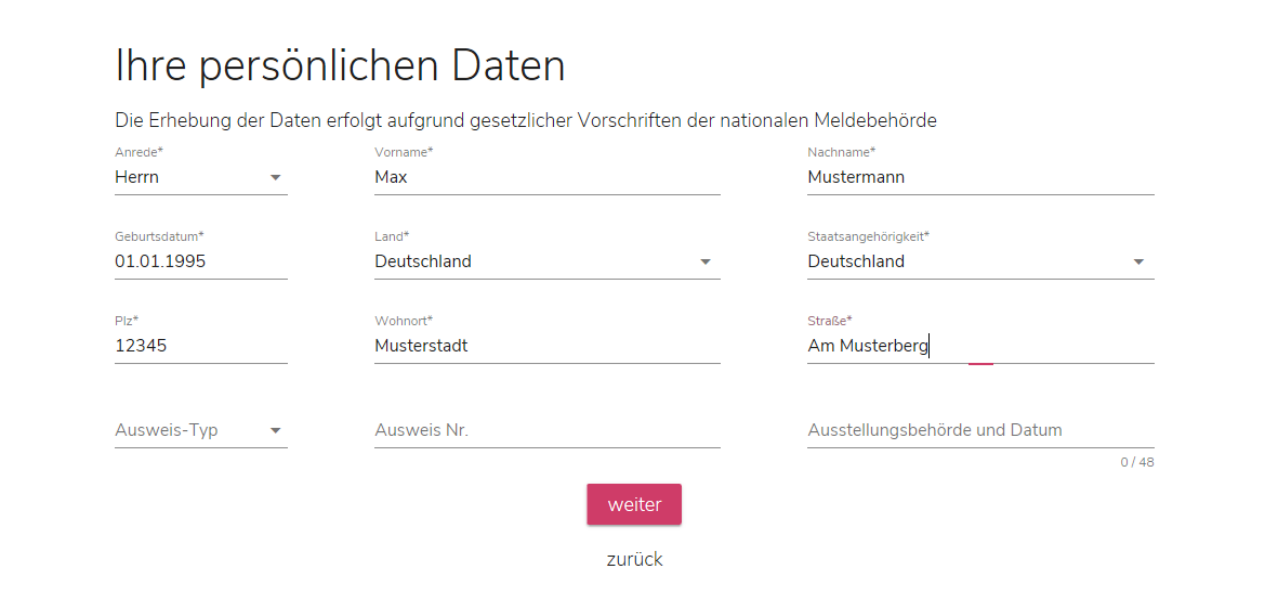

# Weitere Angaben

Die nachfolgenden Angaben helfen uns, Ihren Aufenthalt möglichst angenehm zu gestalten. Die Angaben sind unverbindlich, nicht verpflichtend und vertraulich.

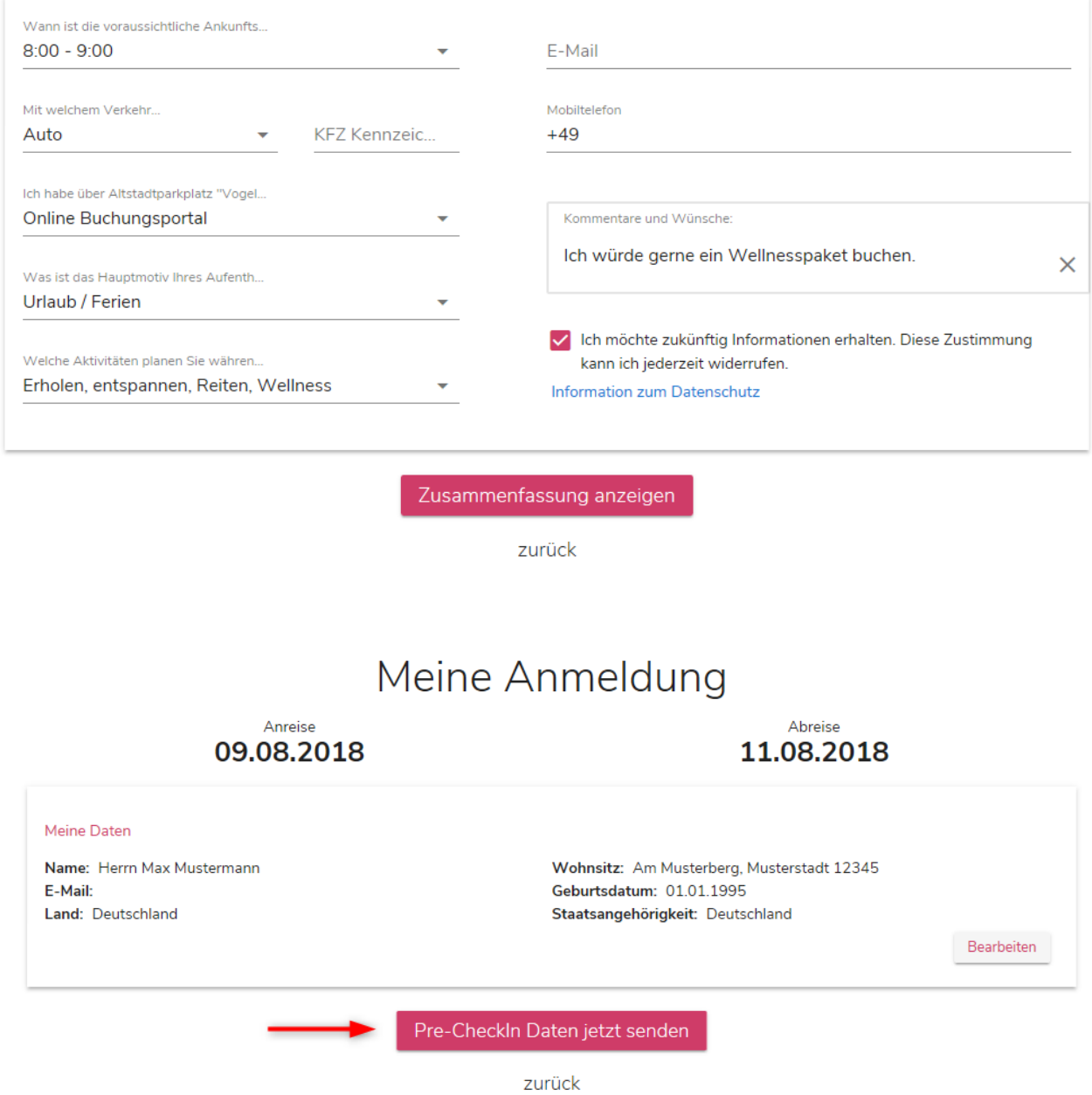

Die Zusammenfassung gibt dem Gast die Möglichkeit, die getätigten Angaben zu überprüfen. Über das Feld "Pre-CheckIn jetzt senden" wird die Voranmeldung abgeschlossen und die nötigen Daten werden an den Beherbergungsbetrieb übermittelt. Auf der Startseite des Webclient ist nun der Pre-CheckIn zu sehen und der Meldeschein kann erstellt werden.

Überblick

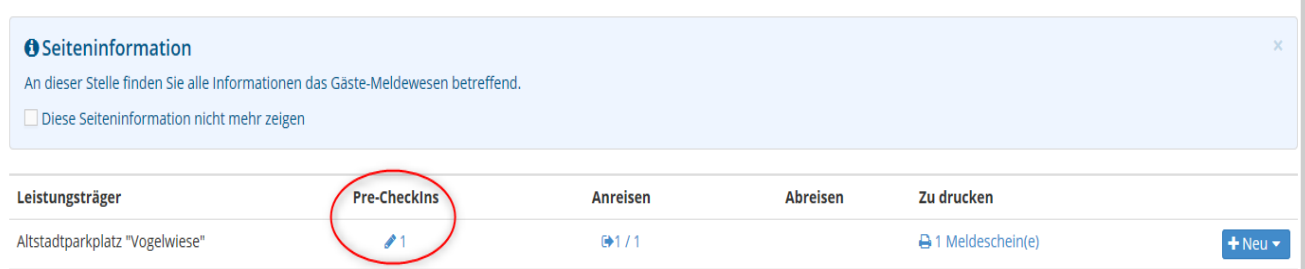

Wählen Sie den vorliegenden Pre-CheckIn aus. Sie sehen nunmehr eine Übersicht der getätigten Vorabanmeldungen. Indem Sie den Gast auswählen, können Sie die "Details für Pre-CheckIn" einsehen, überprüfen und die Voranmeldung im System abspeichern.

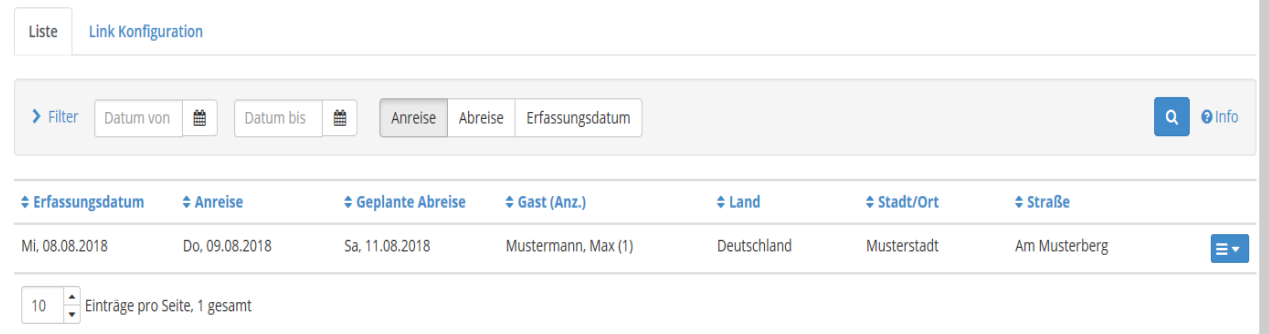

#### Details für Pre-CheckIn

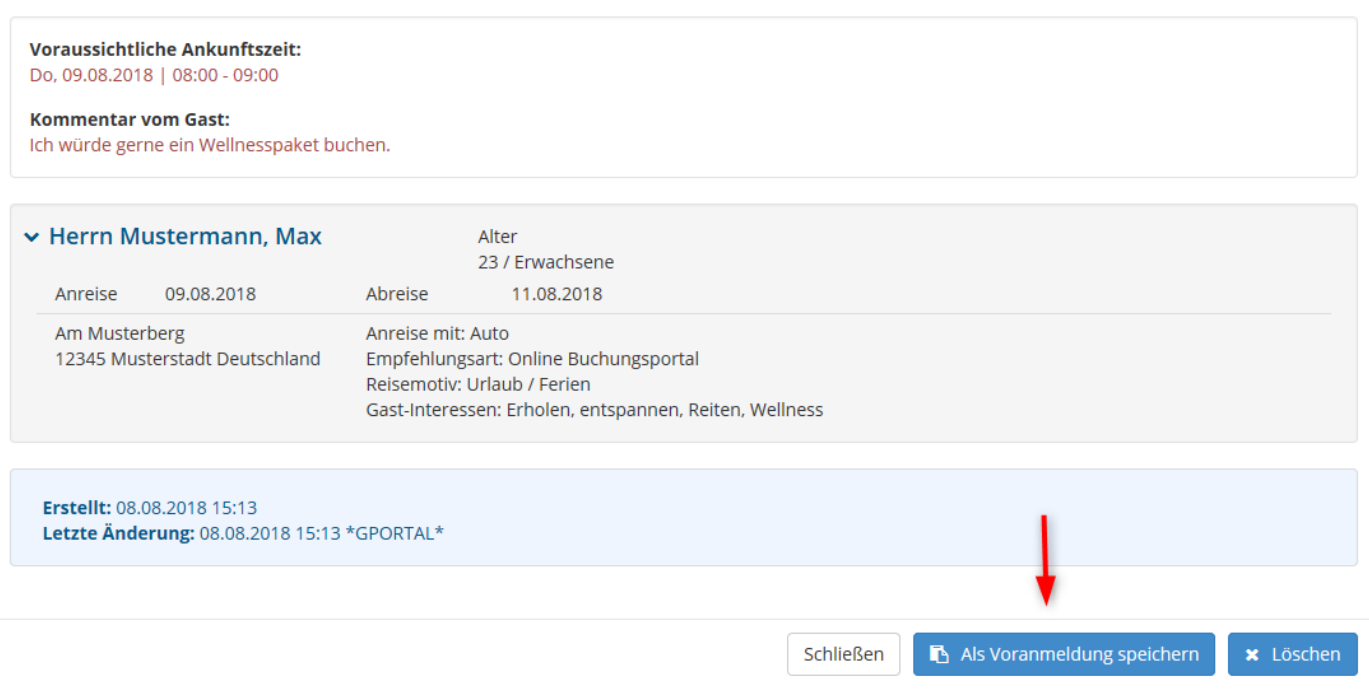

Auf der Startseite des Webclient können Sie unter dem Punkt "Voranmeldungen anzeigen" einsehen, welche Gäste demnächst anreisen.

#### Gästemeldungen Altstadtparkplatz "Vogelwiese"

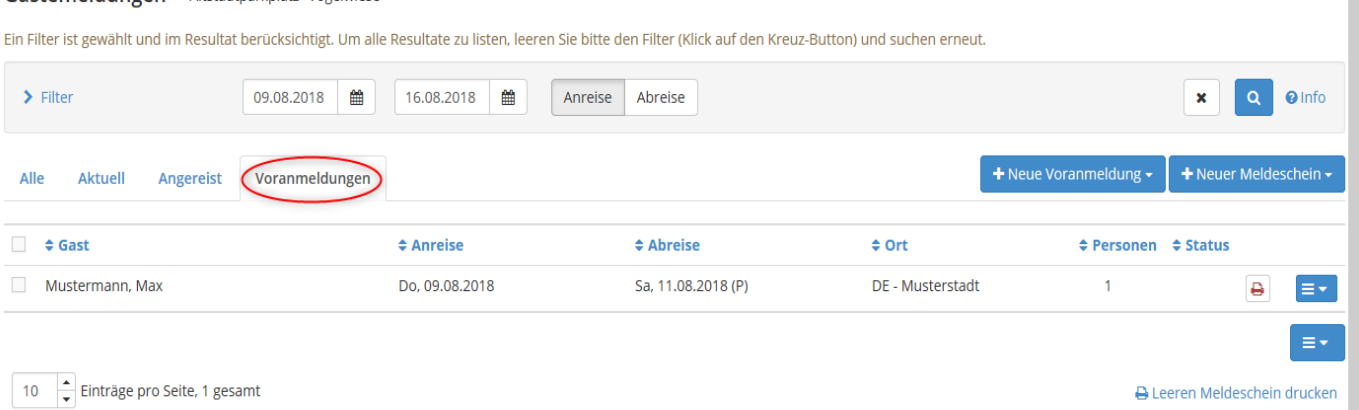

Mit Auswahl des gewünschten Gastes öffnen sich die Daten der Person. Unter "Als Meldeschein übernehmen" speichern Sie den erstellten Meldeschein ab und können ihn anschließend ausdrucken.

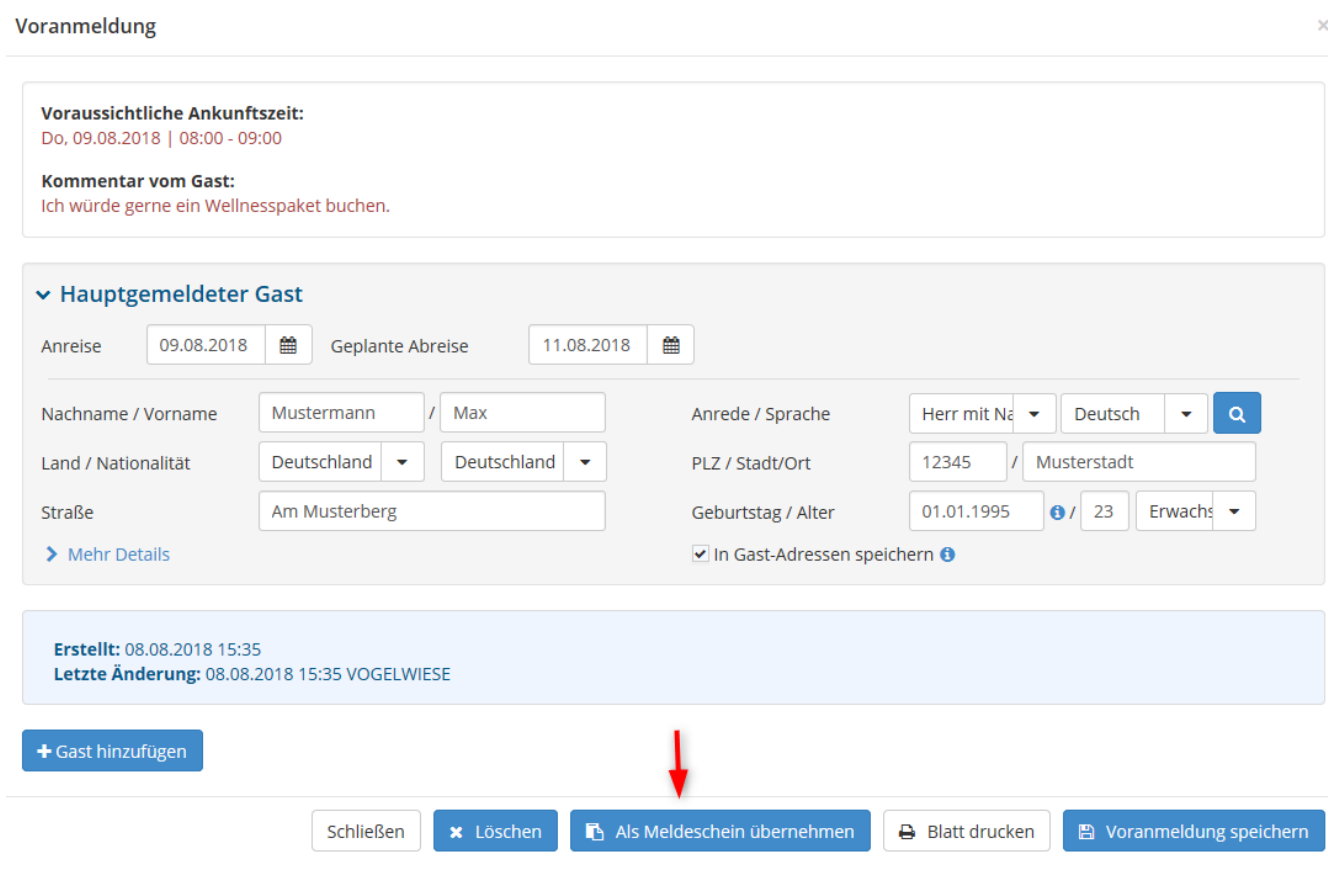

n.